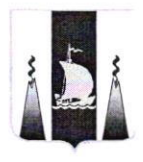

## МИНИСТЕРСТВО ОБРАЗОВАНИЯ САХАЛИНСКОЙ ОБЛАСТИ

## **РАСПОРЯЖЕНИЕ**

#### $29.12.1022$   $N = 3.12 - 1617 - p$ Южно-Сахалинск

## Об организации мониторинга удовлетворенности<br>школьным образованием

На основании Протокола заседания стратегического совета при Губернаторе Сахалинской области от 18.04.2022 № 24-СТР, а также с целью получения в автоматическом режиме обратной связи по удовлетворенности граждан школьным образованием, выработки эффективных управленческих решений в сфере регионального образования:

1. Организовать мониторинг удовлетворенности ШКОЛЬНЫМ образованием.

2. Обеспечить с применением информационно - коммуникационного сервиса (далее - Сервис) организацию и проведение опроса граждан удовлетворенностью школьным образованием (далее - опрос).

3. Утвердить «Общие положения об организации мониторинга удовлетворенности школьным образованием» согласно приложению №1 к настоящему распоряжению.

работы информационно- $4.$ «Инструкции  $\mathbf B$ Утвердить ДЛЯ коммуникационном сервисе» согласно приложению №2 к настоящему распоряжению.

5. Ведомственному проектному офису (И.А.Шпаченко):

- обеспечить организацию заседаний ведомственного проектного офиса с целью рассмотрения совместно с активом советников директора по воспитанию и взаимодействию с детскими общественными объединениями, 3.12-1563-p $(n)(16.0)$ 

наиболее часто отмечаемых участниками опроса проблем в развитии школьного образования;

- обеспечить разработку и тиражирование эффективных подходов в решении наиболее часто отмечаемых участниками опроса проблем в развитии школьного образования, в том числе посредством организации проектной деятельности.

6. Отделам министерства образования Сахалинской области обеспечить по компетенции анализ получаемых данных по результатам опроса с целью выработки эффективных управленческих решений,

7. ГБУ «Региональный центр оценки качества образования Сахалинской области) (Н.А.Пескова) обеспечить:

- техническое и технологическое сопровождение работы Сервиса;

- еженедельную выгрузку данных, полученных по результатам опроса;

- направление еженедельно в министерство образования Сахалинской области отчета о выполненной работе по обращениям граждан в разрезе муниципальных образований.

8. Рекомендовать руководителям муниципальных органов, осуществляющих управление в сфере образования:

- информировать участников образовательных отношений  $\mathbf{O}$ возможности участия в опросе

- обеспечить оперативное решение отмечаемых гражданами проблем школьном образовании;

- назначить должностное лицо, ответственным за формирование представление отчета по муниципальному образованию о выполненной работе по обращениям граждан;

- оказать содействие в деятельности школьных советников директора по воспитанию и взаимодействию с детскими общественными объединениями при организации работы с данными, полученными по результатам опроса;

- обеспечить выполнение решений ведомственного проектного офиса.

9. Контроль исполнения настоящего распоряжения возложить на первого заместителя министра образования Сахалинской области, руководителя ведомственного проектного офиса, И,А.Шпаченко.

Министр образования Сахалинской

области А.Н.Киктева

#### ПРИЛОЖЕНИЕ №1 к распоряжению министерства образования Сахалинской области OT 19112022 No 3.11-1617-P

### ОБЩИЕ ПОЛОЖЕНИЯ ОБ ОРГАНИЗАЦИИ МОНИТОРИНГА УДОВЛЕТВОРЕННОСТИ ШКОЛЬНЫМ **ОБРАЗОВАНИЕМ** (ДАЛЕЕ-МОНИТОРИНГ)

1. Цель организации мониторинга непрерывная оценка удовлетворенности граждан Сахалинской области школьным образованием через получение постоянной обратной связи от участников образовательного процесса, анализ получаемых данных с целью принятия управленческих решений на всех уровнях управления образованием, выработка мер оперативного реагирования на обращения граждан.

2. Задачи мониторинга:

- организация в автоматическом режиме сбора, обработки и анализа данных, полученных по результатам опроса граждан по удовлетворенности школьным образованием (далее - опрос) с целью принятия управленческих решений на всех уровнях управления образованием;

- формирование системы оперативного реагирования на обращения граждан;

предоставления процессов получивших оптимизация услуг, наибольшее число замечаний со стороны граждан (ТОП 5 проблем), тиражирование лучших практик по оптимизации предоставления услуг;

- разработка механизма привлечения школьных советников директора по воспитанию и взаимодействию с детскими общественными объединениями (далее - советники директора) к решению проблем школьного образования.

3. сайте ГБУ РЦОКОСО  $O$ *npoc* организован на http://ct.rcoko65.ru/booklet/comment.php

4. Опрос проводится с применением разработанного центром цифровой трансформации образования ГБУ «Региональный центр качества образования Сахалинской области» Разработчик) (далее информационно ÷ коммуникационного сервиса (далее - Сервис), представленного комплексом технических решений, позволяющих обеспечить автоматический сбор, обработку, анализ и хранение полученных данных на серверах Разработчика.

5. Участниками опроса являются обучающиеся общеобразовательных организаций Сахалинской области, их родители (законные представители), учителя.

6. Данные по результатам опроса в обработанном виде поступают на облачный сервис YandexDataLens и визуализируются на интерактивных аналитических панелях в проактивном режиме (далее - дашборд).

7. Виды дашбордов, виды данных и их пользователи.

7.1. «Публичный» дашборд - интерактивная аналитическая панель  $(htips://databasens.yandex/5jBvtatrgqkw)$ , содержащая обобщенные данные по результатам опросов в разрезе муниципальных образований Сахалинской области (далее - МО).

 $7.1.1.$ Пользователи «публичного» дашборда  $\sim$ обучающиеся общеобразовательных организаций, родители (законные представители), учителя школ Сахалинской области, региональные и муниципальные органы, осуществляющие управление в сфере образования, население Сахалинской области.

7.1.2. На «публичном» дашборде пользователям доступны данные по показателям среднего балла удовлетворенности школьным образованием, занятости кабинетов в центрах «Точка роста».

7.2. «Рабочий» дашборд - интерактивная аналитическая панель, содержащая обобщенные статистические данные по результатам опросов для определенных групп пользователей.

7.2.1. Группы пользователей «рабочего» дашборда и виды получаемых данных:

 $\overline{2}$ 

l группа пользователей - советники директора / заместители директора по воспитательной работе (по школе), которым доступны след/ющие данные опроса:

период прохождения;

количество и категория участников;

средний балл удовлетворённости по школе в целом и по разделам оценивания;

топ основных проблем, отмечаемых участниками опроса по каждому из вопросов опросника;

комментарии граждан по отдельным вопросам/проблемам;

тренд ТОП 5 по школе в среднем за все время опроса и за 30 дней.

2 группа пользователей - муниципальные органы, осуществляющие управление в сфере образования (далее - МО), которым в разрезе подведомственных общеобразовательных организаций доступны следующие данные опроса:

период прохождения;

школы;

количество и категория участников;

средний балл удовлетворённости по МО в целом и по каждой школе, по разделам оценивания;

топ основных проблем, отмечаемых участниками опроса по каждому из вопросов опросника, по МО в целом и по каждой школе;

комментарии граждан по отдельным вопросам/проблемам по МО целом и по каждой школе;

тренд ТОП 5 по всем муниципальным образовательным организациям в среднем за все время опроса и за 30 дней.

3 группа пользователей - министерство образования Сахалинской области, Правительство Сахалинской области, которым в разрезе МО, общеобразовательных организаций, доступны следующие данные опроса:

период прохождения;

каждый МО, каждая школа в МО;

количество и категория участников опроса в целом по каждому МО и каждой школе в МО;

средний балл удовлетворённости по каждому МО и каждой школе в МО, по разделам оценивания;

топ основных проблем, отмечаемых участниками опроса по каждому из вопросов опросника, по каждому МО и каждой школе в МО;

комментарии граждан по отдельным вопросам/проблемам по каждому МО в целом и по каждой школе в МО

тренд ТОП 5 по всем общеобразовательным организациям/МО в среднем за все время опроса и за 30 дней.

8. Виды опросных листов.

8.1. Опросный лист для родителей и обучающихся.

8.1.1. Опросный лист для данной категории участников опроса состоит из 2х разделов: «Удовлетворенность качеством образования» и «Удовлетворенность условиями получения образования».

8.1.2. Разделы опроса включают 5 вопросов (категорий), один из которых без выбора комментариев, 4 вопроса (категории) с предложенными на выбор комментариями и возможностью внесения своего комментария.

8.1.3. Перечень вопросов (категорий) для родителей и обучающихся:

Оцените, насколько Вы удовлетворены:

1) Качеством преподавания учебных предметов в школе:

большой объем домашнего задания;

педагог часто дает на самостоятельное обучение новую тему;

педагог не разбирает ошибки, допущенные в ходе выполнения заданий;

не понятны критерии оценивания;

учитель непонятно объясняет материал;

скучно на уроках;

свой вариант.

- 2) Организацией дополнительного образования в школе:
- не интересны объединения дополнительного образования;
- не нравится педагог;
- недостаточная квалификация педагога;
- неудобное расписание;
- недостаточное материально-техническое оснащение;
- свой вариант.  $\overline{\phantom{a}}$

з) фестивали, конкурсы, ярмарки и т.п.): Перечнем воспитательных мероприятий в школе (праздники,

- слишком большое количество мероприятий;
- мероприятия имеют принудительный характер;
- мероприятия не имеют воспитательного результата;
- платное участие в мероприятиях
- свой вариант.
- 4) Психологическим климатом в классе:
- $\qquad \qquad$ в кJIассе имеются случаи травли со стороны педагога;
- в классе имеются случаи травли со стороны одноклассников;  $\overline{\phantom{0}}$
- частые конфликты между детьми;
- педагог не заинтересован в разрешении конфликтов между  $\qquad \qquad$

детьми;

- нет совместных внеклассных мероприятий;  $\overline{\phantom{a}}$
- свой вариант.
- 5) Состоянием пришкольной территории:
- грязно;
- недостаточное озеленение;
- плохое освещение;
- отсутствие спортивных объектов;
- отсутствие детской площадки для начальной школы;
- отсутствие мест отдыха;

свой вариант.

6) Состоянием учебных и вне учебных помещений школы:

неудовлетворительное санитарное состояние;

неудовлетворительное состояние санузлов;

некомфортная (неуютная) обстановка в местах отдыха (вне классных помещений);

несовременный ремонт школьных помещений;

свой вариант.

7) Оснащением школьных помещений (мебель, наглядное оборудование, технические средства обучения) :

- старая мебель;
- устаревшее наглядно-демонстрационное оборудование;
- недостаточное оснащение техническими средствами обучения;
- свой вариант.
- 8) Школьным питанием:
- однообразное меню;
- подают холодную пищу;
- неудовлетворительное состояние обеденного зала;
- завышенные цены на блюда;
- большие очереди у кассы;
- отсутствие возможности безналичной оплаты;
- свой вариант.

8.2. Опросный лист для учителей.

8.2.1. Опросный лист для данной категории участников опроса содержит три вопроса с предложенными на выбор комментариями и возможностью внесения своего комментария.

8.2.2. Перечень вопросов (категорий) для учителей:

- l) Психологическим кJIиматом в коллективе:
- слабая коммуникация;

совместные мероприятия не проводятся;

существует травля со стороны администрации или коллег;

свой вариант.

2) Степенью развития Вашего педагогического коллектива:

администрация единолично принимает решения;

администрация не принимает предложения и замечания со стороны педагогов;

нет учета потребностей педагогов и системы планирования под запросы учителей;

свой вариант.

3) Уровнем оказания методической помощи в школе:

не оказывается помощь в прохождении аттестации;

нет наставников;

- не оказывается помощь в разработке необходимой документации;

- отказывают в очном прохождении обучения по программам повышения квалификации;

не оказывается помощь в тиражировании своего педагогического опыта;

- не оказывается поддержка в проведении родительских собраний;

- свой вариант,

9. Организация работы с оценкой участника опроса, сформированной свободной форме и содержащей комментарии (далее обращение/комментарии граждан).

9.1, Советник директора по воспитанию и взаимодействию с детскими общественными объединениями:

- получает ежедневно (в течение дня) на рабочий дашборл следующие результаты опроса, сформированные в автоматическом режиме:

1) средний балл удовлетворенности по каждому вопросу;

2) комментарии участников опроса и ТОП 5 проблем, сформированный по общеобразовательной организации из 5 проблем, набравших наибольшее количество обращений/комментариев;

2) тренд ТОП 5 по школе в среднем за все время опроса и за 30 дней;

- анализирует полученные данные, взаимодействует с руководителем общеобразовательной организации по разрешению не позже 7 дней проблем школьного образования, отмечаемых в обращениях/комментариях граждан;

- формирует еженедельно (в среду) отчет о выполненной работе по обращениям граждан и направляет его на адрес электронной почты ответственного должностного лица в МО.

9.2. Ответственное должностное лицо в МО:

- формирует еженедельно (в среду) отчет о выполненной работе по обращениям граждан и направляет его в министерство образования сахалинской области.

10. Ведомственный проектный офис:

- организовывает мониторинг удовлетворенности школьным образованием;

- привлекает школьных советников директора для решения проблем школьного образования;

- определяет из числа набравших наибольшее количество обращений/комментариев, проблемы в предоставлении услуг для оптимизации процессов;

- распространяет положительный опыт МО по оптимизации процессов предоставления услуг;

формирует для курирующего заместителя председателя Правительства Сахалинской области предложения по перечням МО и школ, занимающих стабильно низкие результаты удовлетворенности школьным образованием.

Решения ведомственного проектного офиса обязательны к исполнению всеми участниками мониторинга.

## ИНСТРУКЦИИ ДЛЯ РАБОТЫ В ИНФОРМАЦИОННО - КОММУНИКАЦИОННОМ **СЕРВИСЕ** (далее - Сервис)

ГБУ «Региональный Центр оценки качества образования образования Сахалинской области» Центр цифровой трансформации образования 2022 год

## ПРИЛОЖЕНИЕ №2

# к распоряжению министерства образования<br>Сахалинской области

 $\sigma$ <sup>2</sup>

 $\mathcal{R}^{\pm}$  . The set of  $\mathcal{R}^{\pm}$ 

Приложение l

#### инструкция

по прохождению опроса в Сервисе

(лля обучающихся общеобразовательных школ, родителей, учителей)

1. Выберите способ использования Сервиса:

- через баннер в АИС СГО;

- через ссылку ct.rcoko65.ru/booklet/, размещенную на сайте ГБУ РЦОКОСО;

2. Заполните опросный лист.

Если при прохождении опроса выставляются 1 или 2 балла (т.е. низкий уровень удовлетворённости), то из выпадающего списка необходимо выбрать тот вариант ответа, который является причиной неудовлетворённости.

При отсутствии варианта ответа, описывающего причину вашей неудовлетворенности, вы можете оставить комментарий/обращение  $\, {\bf B}$ специальном поле.

\*Пройти опрос одному пользователю можно не более двух раз в неделю.

3. Ознакомьтесь с результатами опроса на публичном дашборде по ссылке (https://datalens.yandex/5jf3vtatrgqkw).

Приложение 2

#### **ИНСТРУКЦИЯ**

по созданию учетной записи для работы с дашбордом (для советников директора по воспитанию/ заместителей директора по воспитательной работе)

#### Как создать учетную запись для входа на дашборд

1. Введите в адресной строке браузера https://goo.su/z1qRG (откроется окно создания учетной записи ЯНДЕКС)

ВАЖНО! Если у Вас уже существует персональная учетная запись на Яндекс,

Вам необходимо создать новый аккаунт.

2. Нажмите кнопку «Создать ID» (рис. 1) для перехода на страницу создания учетной записи.

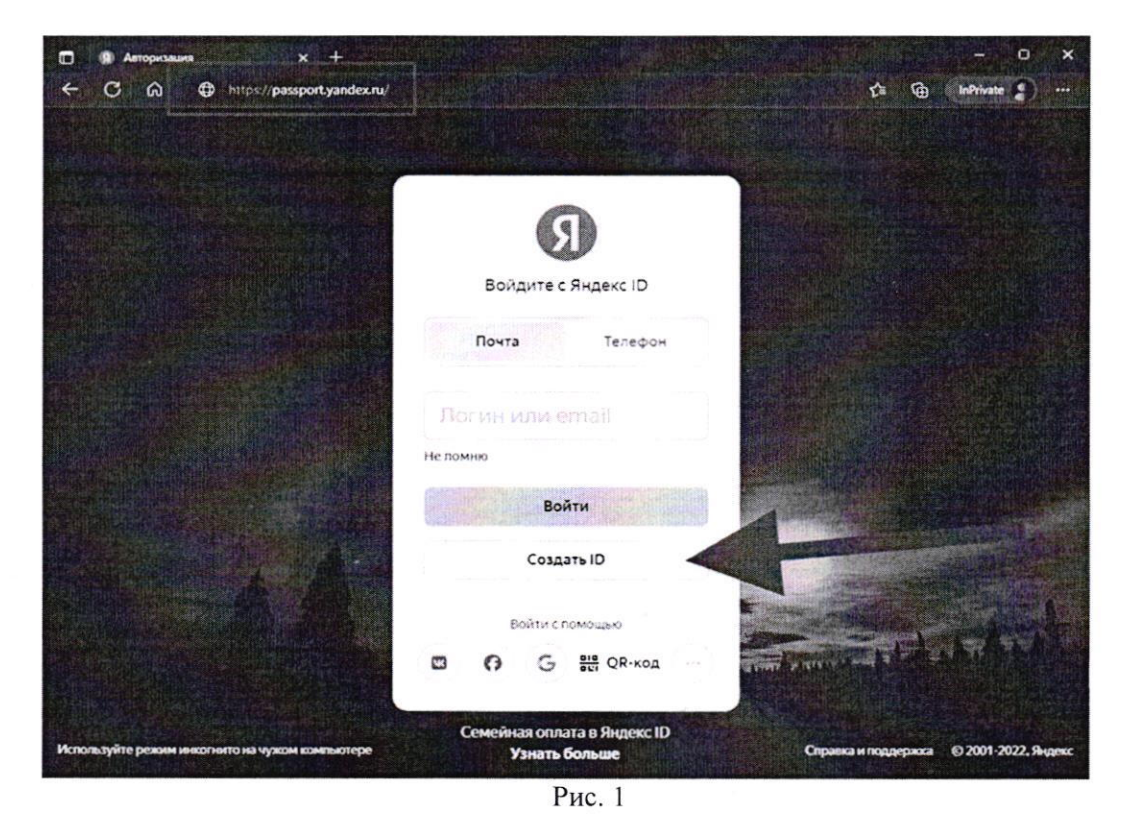

3. Заполните все предложение поля (рис. 2):

3.1. в строке «Имя» укажите сокращенное наименование Вашей образовательной организации (например, МБОУ СОШ №1 г. Анива);

3.2. в строке «Фамилия» укажите населенный пункт;

3.3. в строке «Придумайте логин» укажите логин (тип ОО населенный пункт). Например, school1 aniva, school3 nevelsk, и т.д.;

3.4. в строке «Придумайте пароль» создайте пароль;

3.5. в строке «Повторите пароль» продублируйте пароль, который Вы ввели ранее (зафиксируйте для себя логин и пароль, чтобы не забыть);

3.6. в строке «Номер мобильного телефона» укажите свой номер мобильного телефона в формате +7 ххх ххх хх хх для получения кода подтверждения.

4. Нажмите кнопку «Получить код».

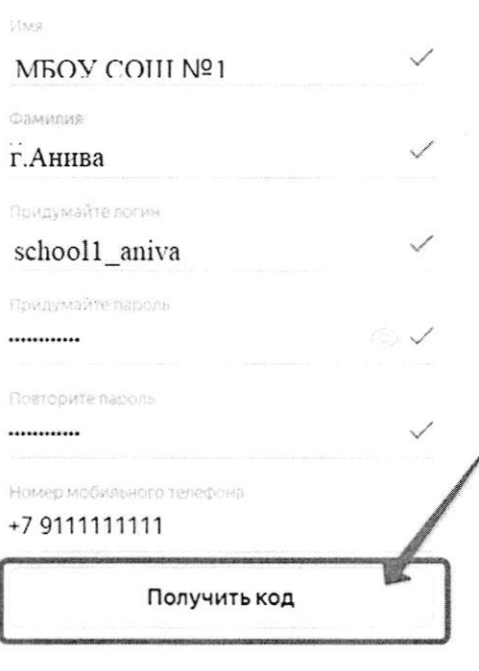

#### Регистрация

Рис. 2

5. Введите код подтверждения (который поступит на указанный номер телефона) в соответствующей строке и нажмите кнопку «Подтвердить» (рис. 3).

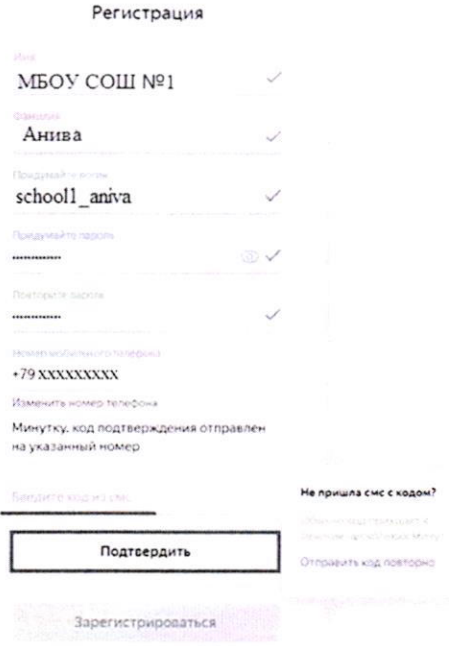

- Рис. 3
- 1. Нажмите кнопку «Зарегистрироваться» (рис. 4).

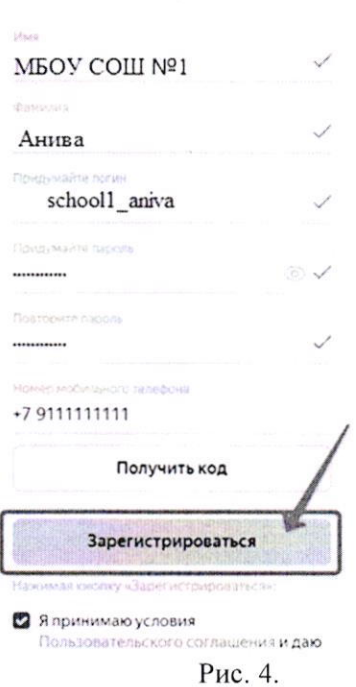

Регистрация

Если регистрация прошла успешно, на странице отобразится «Ваш аккаунт готов!» (рис.5).

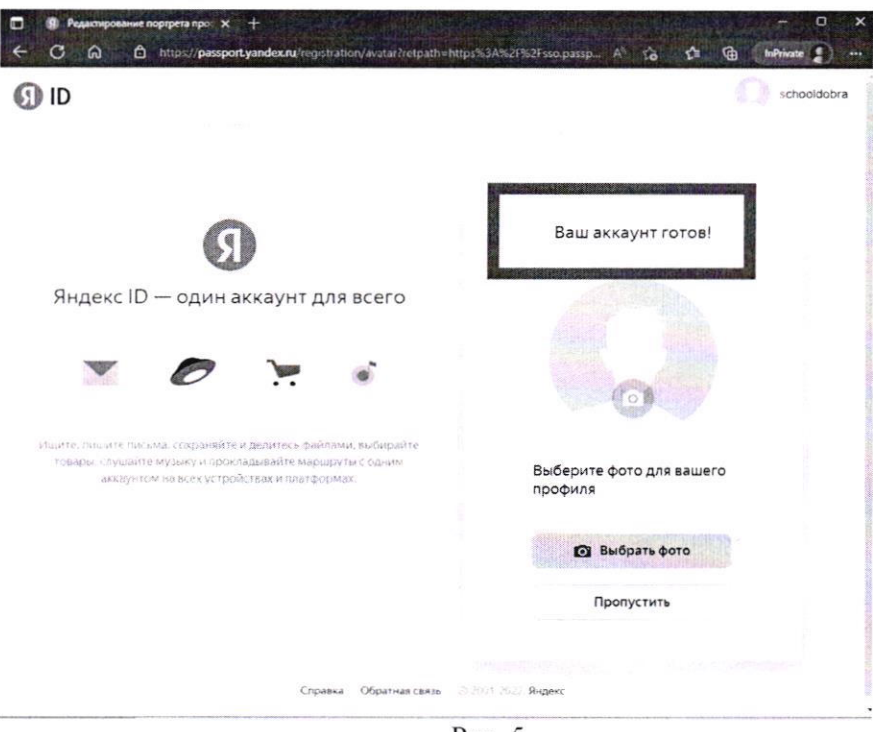

Рис. 5.

#### Работа с таблицей учетных записей после успешной регистрации в Яндексе

Введите в адресной строке браузера: https://goo.su/jZmCu Откроется 1. таблица учетных записей.

2. Укажите логин, который Вы придумали на шаге 3.3. данной инструкции, напротив своей образовательной организации в столбце «Логин Яндекс аккаунта». Это необходимо для активации Вашего аккаунта в дашборде. (рис 6.)

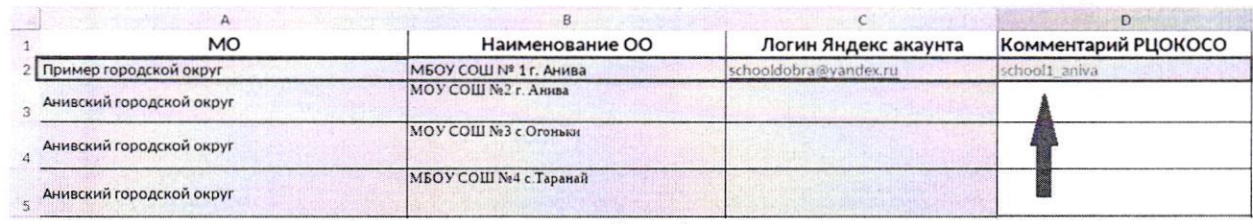

Рис. 6

Проверьте активацию Вашего аккаунта в этой таблице на следующий  $3<sub>1</sub>$ день:

если ячейка с Вашим логином окрашена в желтый цвет, это значит, что учетная запись активирована (рис 6);

если ячейка с Вашим логином окрашена в красный цвет, это значит, что учетная запись внесена в таблицу некорректно. Рядом в столбце «Комментарий РЦОКОСО» появится уточняющая информация.

Примечание: активация учетной записи происходит на следующий день, после того как Вы внесли логин в таблицу.

 $4.$ Перейдите к дашборду, после того как ваш логин окрасился в желтый цвет. Как работать на дашборде описано в «Инструкции по работе с данными дашборда», которая доступна по ссылке: http://ct.rcoko65.ru/doc instruction

#### Инструкция

по работе с данными дашборда (для советников директора по воспитанию/заместителей директора по воспитательной работе/муниципальных органов, управления в сфере образования)

#### 1. Как активировать доступ к дашборду

- 1. Введите в адресной строке браузера: https://datalens.yandex.ru/
- Нажмите кнопку «Открыть DataLens» (рис. 1). 2.

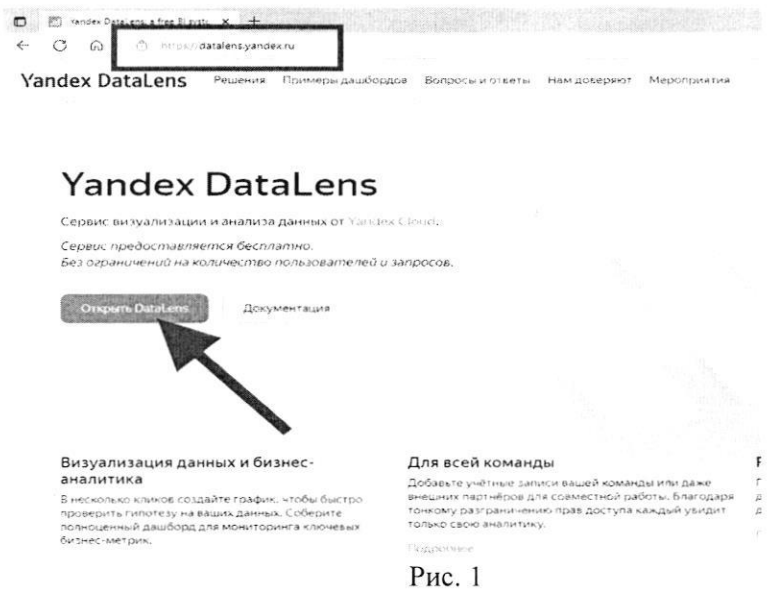

- 3. Поставьте галочку в первом пункте.
- $4.$ Нажмите кнопку «Войти» (рис. 2).

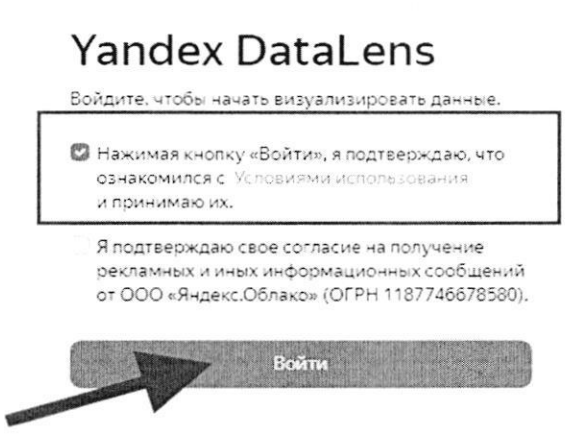

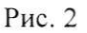

После успешной активации откроется окно Yandex Datalens (рис.3)

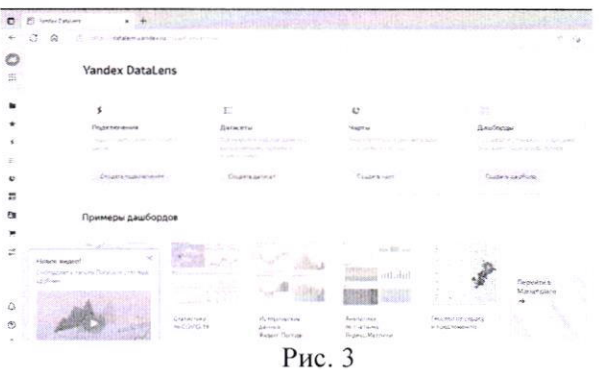

2. Как работать с данными дашборда

Нажмите в левом нижнем углу на значок «Учетная запись» (рис. 4). 1.

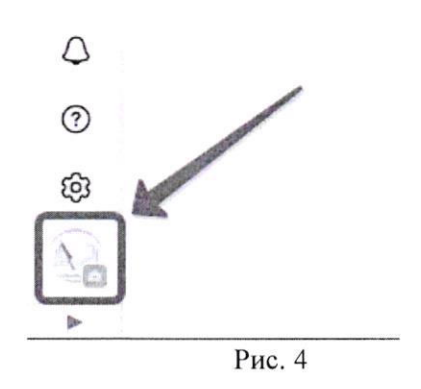

Выберите поле «РЦОКОСО», после того как откроется окно учетной записи (Внимание! Вы должны быть авторизированы под учетной записью, которую создавали с целью авторизации на дашборде).

Нажмите на значок «Дашборды» слева на панели инструментов 2. (рис.5).

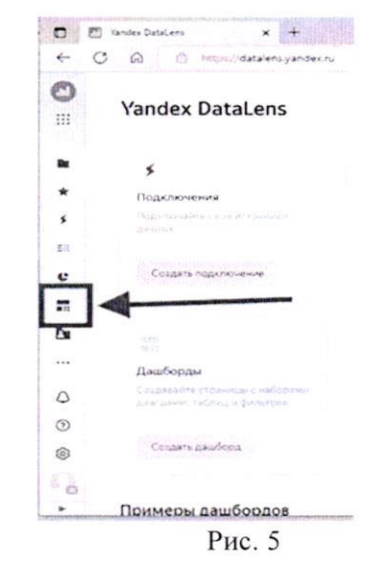

3. Выберите дашборд «Средний балл оценки удовлетворенности качеством школьного образования» (Внимание! Не нажимайте на кнопку «Создать дашборд») (рис. 6).

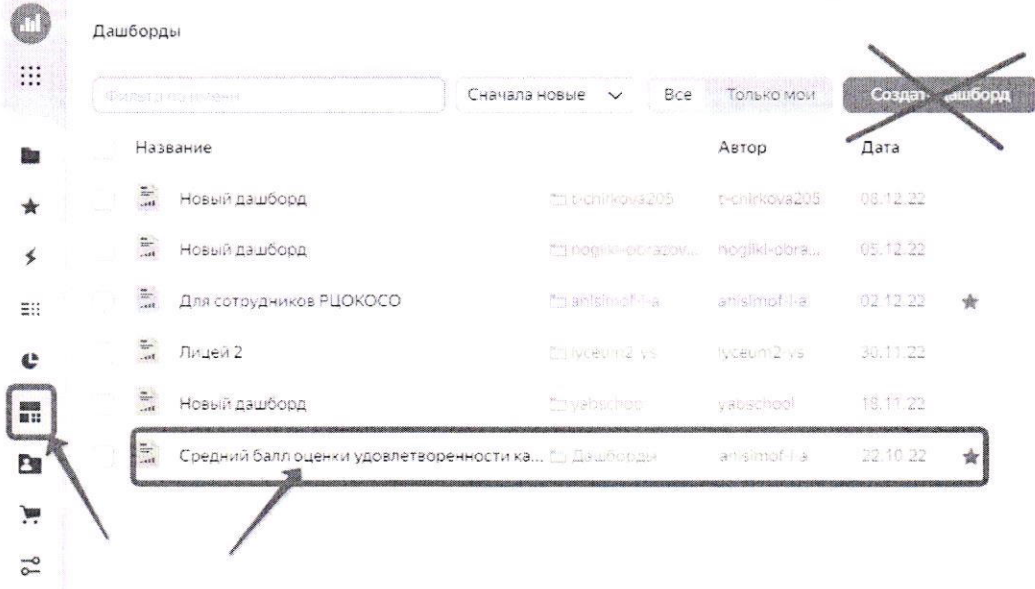

Рис. 6

После того как вы выполнили действия 1-3, для работы откроется главная страница дашборда (рис.7).

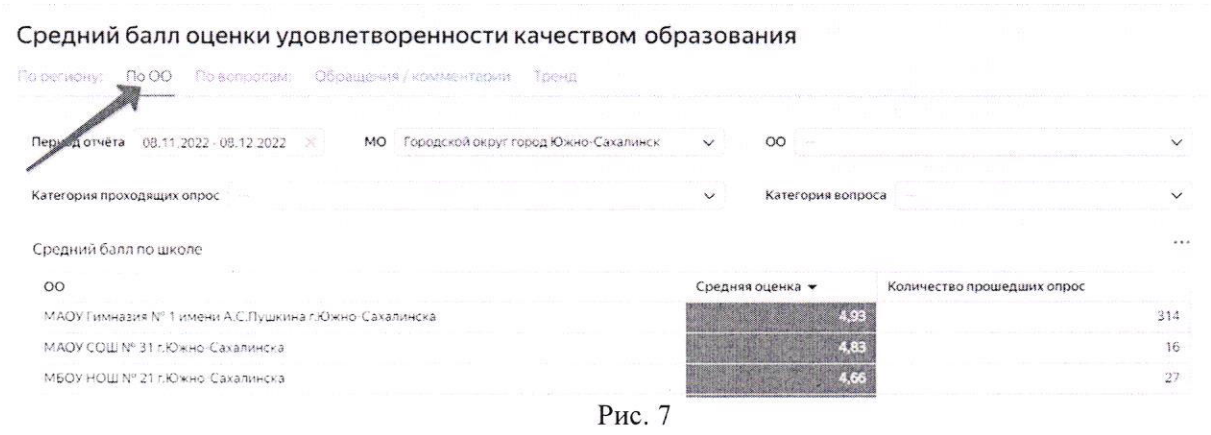

3. Работа с вкладками

Для сотрудника школы информация на дашборде отображается в разрезе общеобразовательной организации.

Для сотрудника муниципальных органов, управления в сфере образования информация на дашборде отображается  $\Pi0$ **BCeM** подведомственным общеобразовательным организациям.

При работе с данными на дашборде для удобства, есть возможность использовать фильтры, с помощью которых можно задать временной период, выбрать муниципальное образование, выбрать образовательную организацию и категорию респондентов (обучающийся/родитель/учитель) (рис.8).

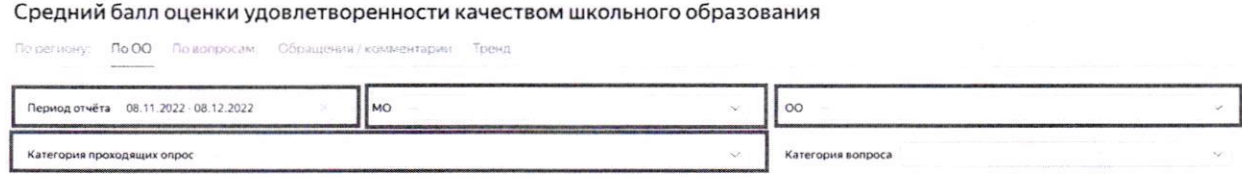

 $P<sub>HC.</sub> 8$ 

Вкладка «По региону» отображает информацию о средней оценке удовлетворенности качеством образования и о количестве человек, принявших участие в опросе (рис.9).

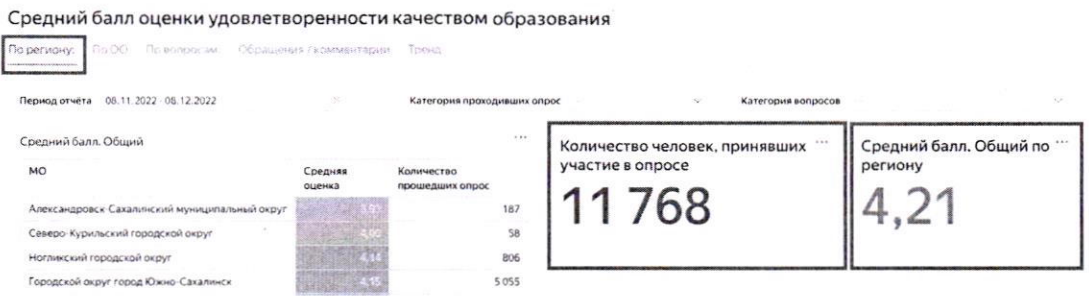

Рис. 9

Вкладка  $\alpha \Pi \rho$  $OO$ отображает информацию средней оценке  $\overline{O}$ удовлетворенности качеством образования и о количестве человек, принявших участие в опросе по заданной образовательной организации.

Вкладка «По вопросам» отображает информацию:

о средней оценке по каждому вопросу и количеству человек, ответивших на вопрос (рис. 10);

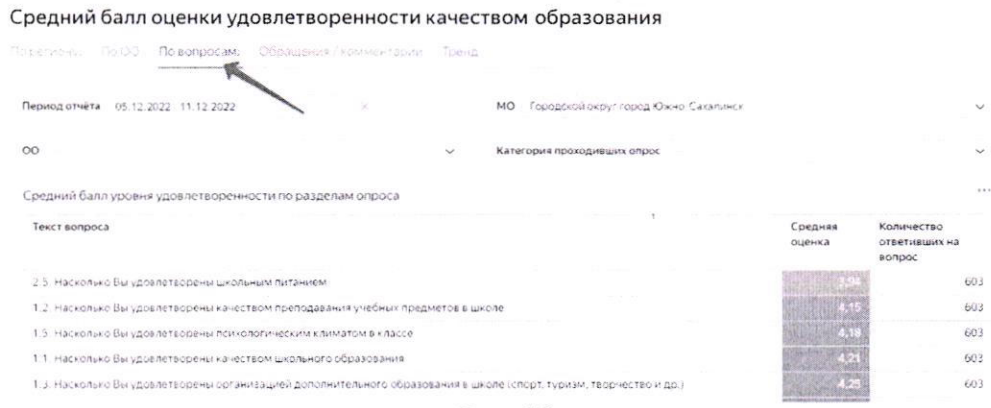

Рис. 10

о количестве ответов на вопрос с вариантами ответа (рис. 11);

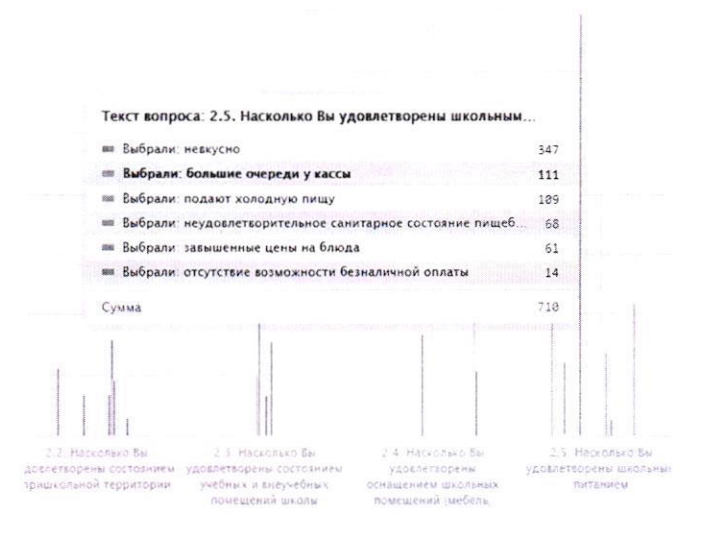

Рис.11

о «ТОП 5 проблем», т.е. о вопросах, которые чаще всего оценивали неудовлетворительно (1 или 2 балла) (рис. 12);

о причинах неудовлетворительной оценки по вопросу (рис. 12);

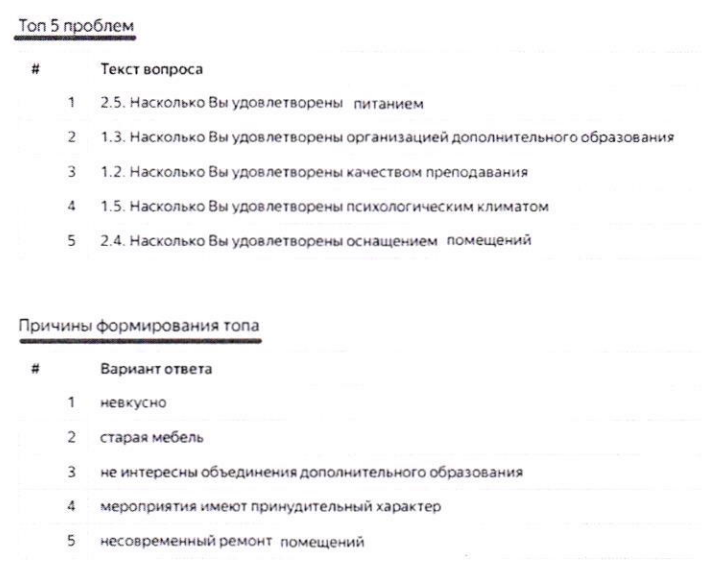

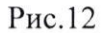

о динамике наличия/отсутствия проблемы на протяжении 30 дней (рис. 13).

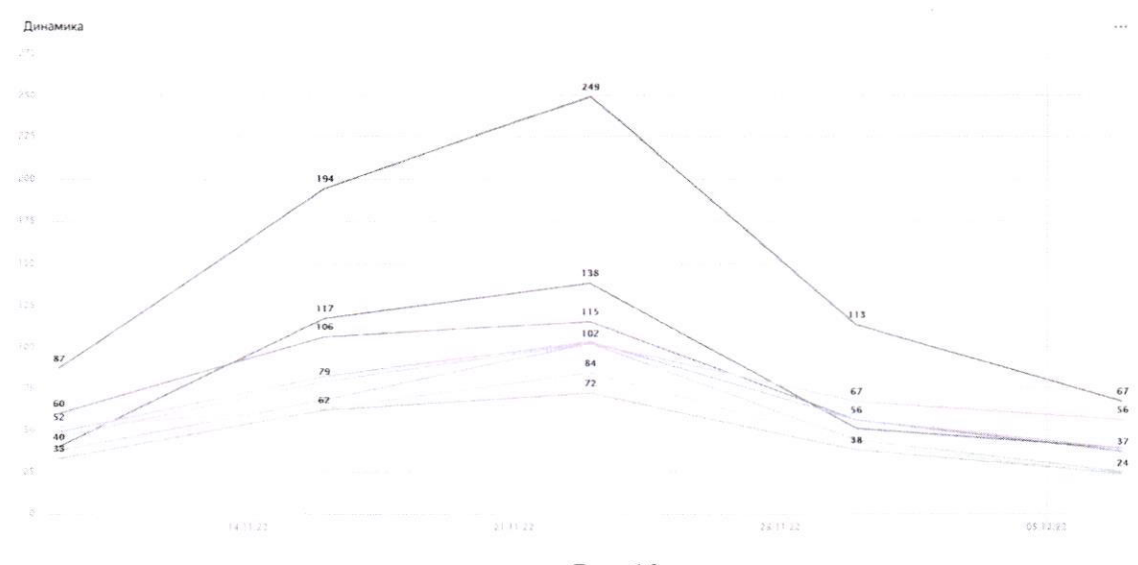

Рис.13

Вкладка «Обращения» отображает обращения/комментарии, которые участники опроса оставили в поле «Свой вариант ответа» (рис. 14).

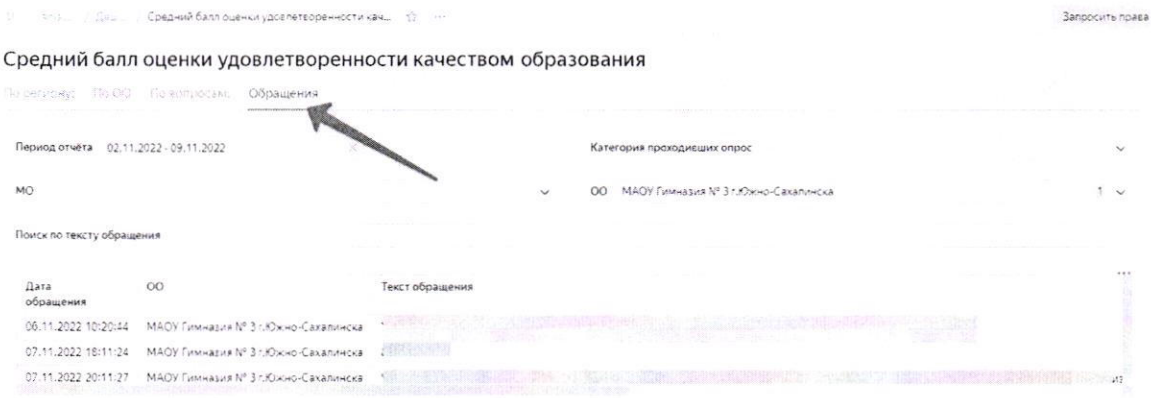

Рис. 14

Вкладка «Тренд» отображает закономерность, описывающую подъем или падение показателя в динамике в среднем за все время и за последние 30 дней (рис.15).

| Средний балл оценки удовлетворенности качеством образования                  |                        |                    |                               |
|------------------------------------------------------------------------------|------------------------|--------------------|-------------------------------|
| ma por<br><sup>m</sup> o aonoccara:<br>Обращения Гкомментарии<br>то региону. | Гренд                  |                    |                               |
| Городской округ город Южно-Сахалинск.<br>MO                                  | OO<br>$\checkmark$     |                    |                               |
| $00 -$                                                                       | Среднее (за всё время) | Тренд (за 30 дней) | 6.9.8<br>Среднее (за 30 дней) |
| МАОУ Восточная гимназия г.Южно-Сахалинска                                    |                        | 4.52<br>-0.53      | 4.45                          |
| МАОУ Гимназия № 1 имени А.С.Пушкина г.Южно-Сахалинска                        |                        | 5,46<br>4.84       | 4.39                          |
| МАОУ Гимназия N° 3 г.Южно-Сахалинска                                         |                        | 4,33               | 4.37                          |
| MAOY Гимназия N°2 г.Южно-Сахалинска.                                         |                        | 4.15               | 4.08                          |
| МАОУ Кадетская школа г.Южно-Сахалинска                                       |                        | 4.05               | 3.87                          |

Рис.15

#### ИНСТРУКЦИЯ

#### по формированию отчета

«О выполненной работе по обращениям граждан»

формы отчета (файл Excel) по ссылке 1. Скачайте шаблон http://ct.rcoko65.ru/doc instruction

- Внимательно ознакомьтесь с формой отчета. 2.
- Заполните Таблицу 1 «Общие данные» (рис.1):  $3.$

-<br>Таблица 1. Общие данные

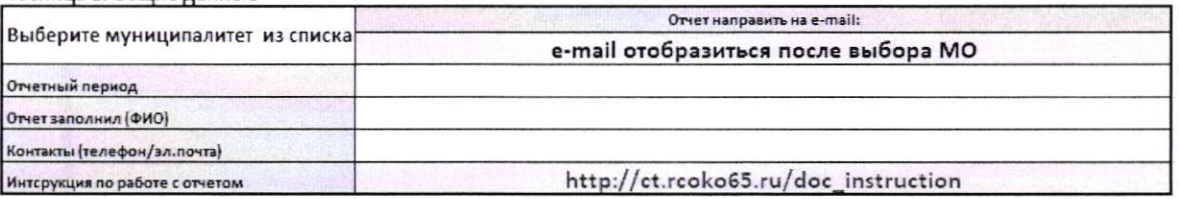

в ячейке «Выберите муниципальное образование» кликните  $3.1.$ курсором мыши. Справа от ячейки появится значок . нажав на который вы увидите список. Выберите из списка наименование вашего муниципального образования (рис 2);

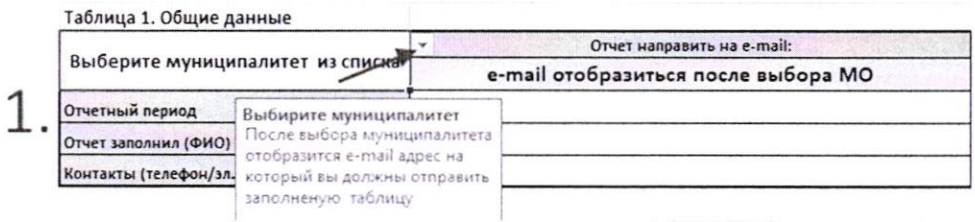

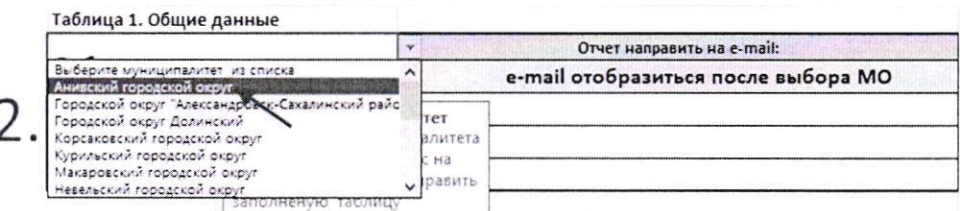

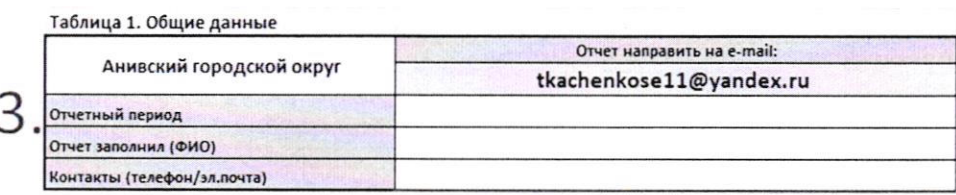

Рис. 1.

- в столбце «Отчет направить на e-mail», после того как вы выберите  $3.2.$ муниципальное образование, появится адрес электронной почты, на которую необходимо отправить сформированный школьный отчет не позднее 12 час.00 мин. каждой среды;
- $3.3.$ в строке «Отчетный период» укажите даты отчетного периода в формате дд/мм/гг.;

\*Примечание. Отчетным периодом считается период среда-вторник включительно (Например, с 09.11.22г.-15.11.22г., при этом дата формирования отчета будет среда 23.11.22г.).

- в строке «Отчет заполнил (ФИО)» укажите ФИО ответственного  $3.4.$ лица за формирование школьного отчета;
- $3.5.$ в строке «Контакты (телефон/эл.почта)» - внесите телефон в формате 8 (4242) xx-xx-xx/8(42xxx) x-xx-xx и адрес электронной почты ответственного лица за формирование школьного отчета

В столбце «Инструкция по формированию отчета» размещена ссылка на данную инструкцию.

Пример заполненной Таблица 1 (рис 3)

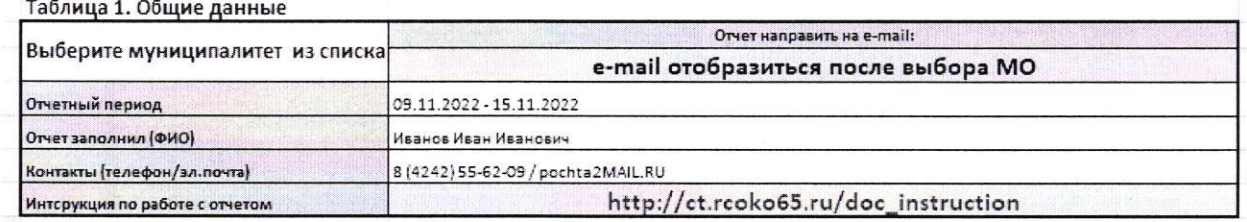

Рис. 3

4. Заполните Таблицу 2 «ТОП 5». Для этого:

 $4.1.$  $\overline{B}$ столбие «Образовательная организация» укажите сокращенное название вашей образовательной организации;

 $4.2.$ в столбцы «Причины формирования ТОП» и «Количество обращений» необходимо внести данные с дашборда.

#### Как внести данные в столбец «Причины формирования ТОП» с дашборда.

ТОП 5 проблем в образовательной организации формируется из 5 проблем, набравших самое большое количество обращений/комментариев.

 $1)$ Пройдите на дашборд по ссылке https://datalens.yandex.ru

 $2)$ Нажмите на вкладку «По вопросам» и выберите период отчета (рис.4).

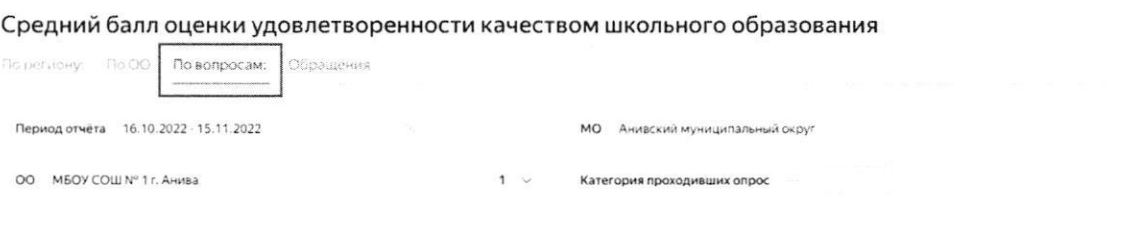

 $P$ ис. $4$ 

 $3)$ Прокрутите веб-страницу вниз до конца. Вы увидите таблицу «Причины формирования ТОП» с названиями столбцов «Вариант ответа» и «Количество ответов». Это и есть данные для столбцов «Причины формирования ТОП» и «Количество обращений» в Таблице 2 школьного отчета (рис.5).

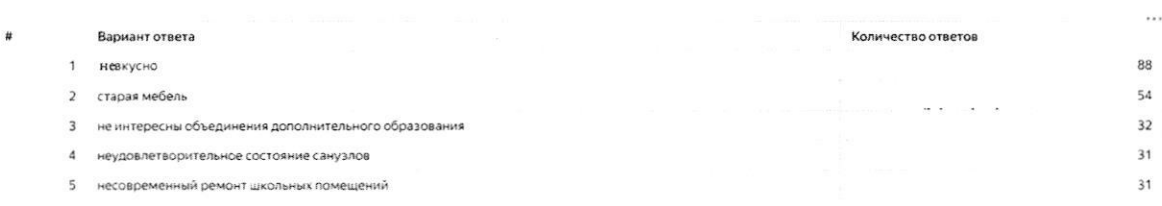

#### $P<sub>HC.5</sub>$

Скопируйте данные и вставьте в отчет. Для того чтобы скопировать  $4)$ данные, необходимо нажать на три точки в верхнем правом углу таблицы, затем выбрать «Экспорт». В открывшемся окне выберите формат XLSX, затем нажмите кнопку «Скачать» (рис 6, рис. 7).

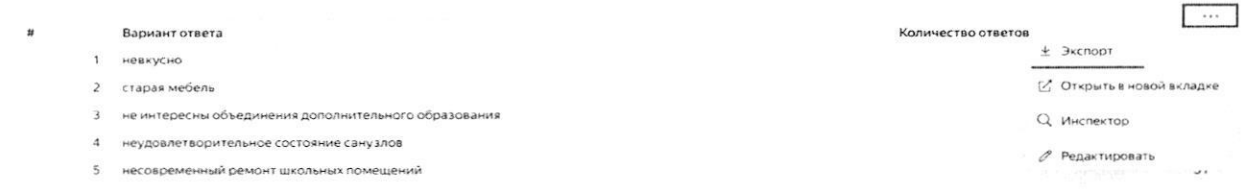

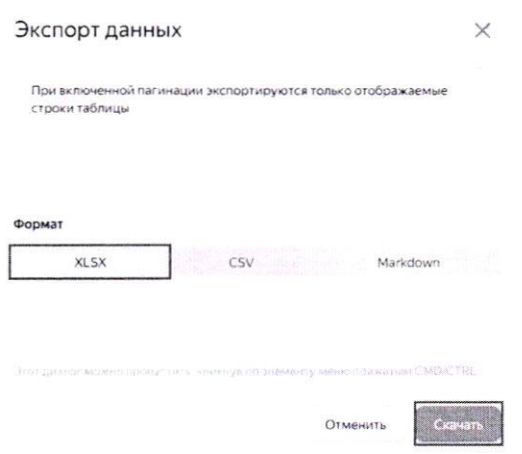

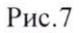

Таким образом, сохранится файл Excel, в котором необходимо скопировать данные полей «Вариант» и «Количество ответов». Вставьте эти данные в Таблицу 2 в столбцы «Причины формирования ТОП» и «Количество обращений» (рис.8).

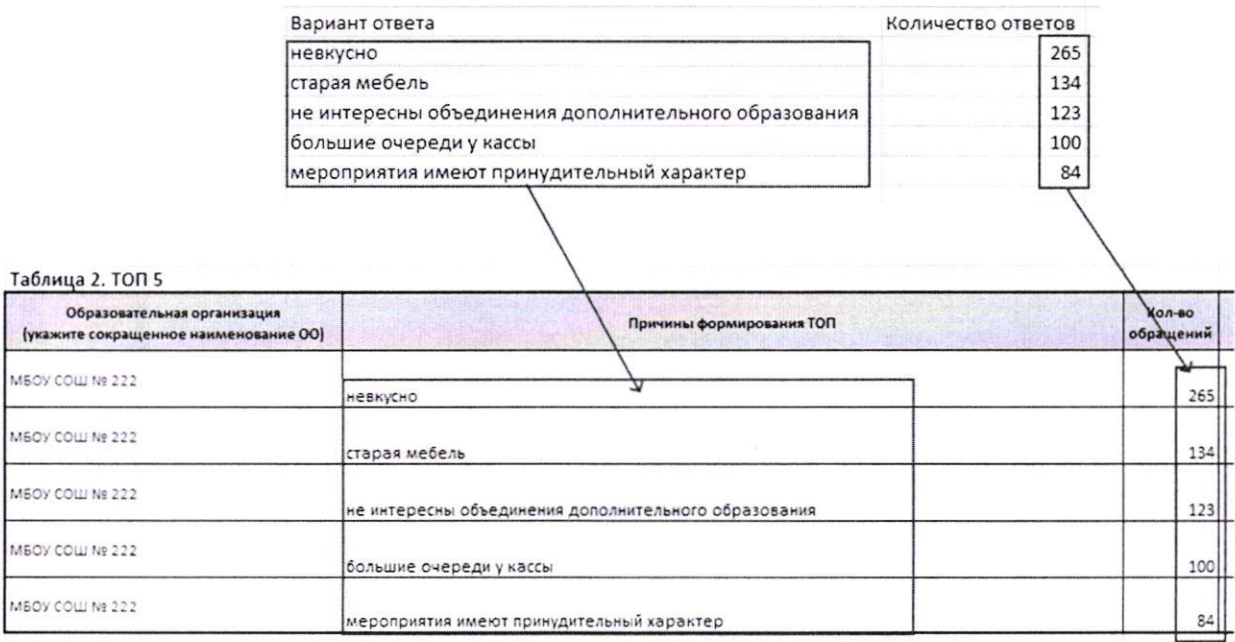

#### $/$ Рис. $8$

ВАЖНО! Не редактировать скопированный текст (не менять регистр букв, не ставить знаки препинания и т.д.). В противном случае, данные отчета будут некорректные.

в столбце «Выполненные работы» внесите, какие меры были  $4.3.$ приняты по решению данного вопроса со стороны образовательной организации (Рис. 9);

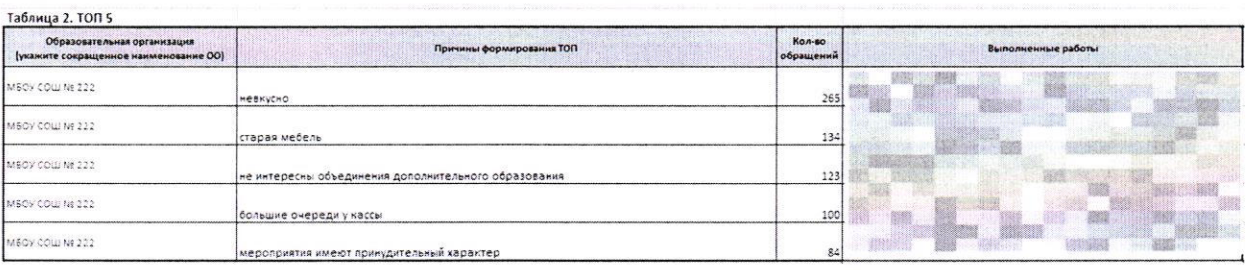

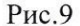

4.4. в столбце «Исполнитель» укажите Ф.И.О. ответственного лица за выполнение работ, указанных в столбце «Выполненные работы»;

4.5. в столбце «Отметка об исполнении» с помощью выпадающего списка выберите соответствующий статус: «Исполнено», «В процессе», «Не исполнено» (рис.10).

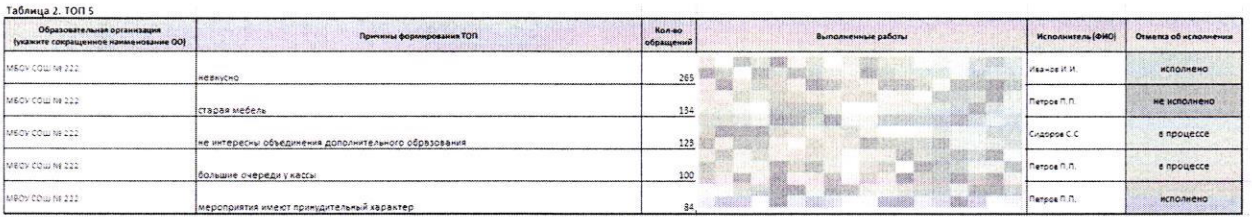

#### /РРис. 10

Заполните Таблицу 3 «Категория «Другое». На дашборде во вкладке 5. «Обращения» отображается информация, которую респонденты внесли в категорию «Другое». Очень важно знакомиться с такой информацией. Если в школе есть обращение/комментарий, который не вошел в ТОП 5 проблем, но при этом является значимым, укажите его в Таблице 3 в соответствующем столбце:

 $5.1. \quad B$ организация» столбце «Образовательная укажите сокращенное название вашей образовательной организации;

 $5.2.$ в столбец «Обращение/ комментарий (категория "Другое")» внесите информацию с дашборда из категории «Другое»;

5.3. «Количество обращений» укажите  $\overline{B}$ столбце сколько обращений по данному вопросу зафиксировано на дашборде;

в столбце «Выполненные работы» укажите, какие меры были  $5.4.$ приняты по решению данного вопроса со стороны образовательной организации (рис.11);

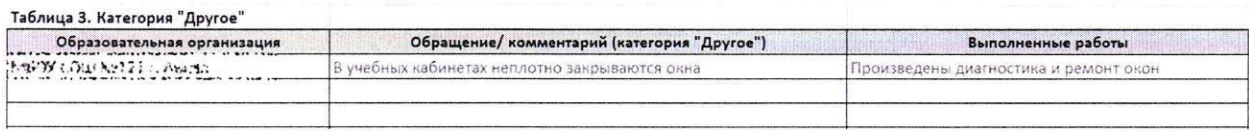

/Рис.11

5.5. в столбце «Исполнитель» укажите Ф.И.О. ответственного лица за выполнение работ, указанных в столбце «Выполненные работы»;

5.6. в столбце «Отметка об исполнении» с помощью выпадающего списка выберите соответствующий статус: «Исполнено», «В процессе», «Не исполнено».

- 6. Сохраните файл с именем «ОТЧЕТ. Краткое наименование школы. Дата» (Например, ОТЧЕТ. МБОУ СОШ №1 г. Анива 14.11.22г).
- 7. Направьте файл с сформированным школьным отчетом на адрес электронной почты, указанный в Таблице1. (рис.12).

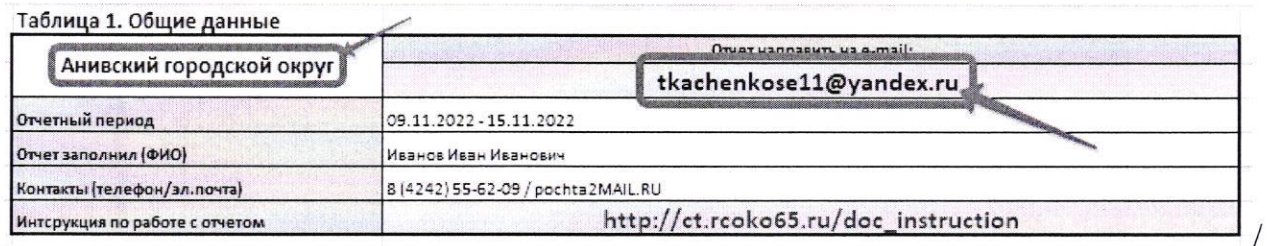

#### Рис.12

В случае, если в отчетный период обращений/комментариев не поступало, направьте на адрес электронной почты ответственного лица в МОУО письмо с текстом «Обращений/комментариев нет». Обязательно укажите отчетный период.

#### **ИНСТРУКЦИЯ**

#### по формированию муниципального отчета о выполненной работе по ТОП 5 проблем

шаблон формы отчета (файл Excel) по Скачайте 1. ссылке http://ct.rcoko65.ru/doc instruction

Внимательно ознакомьтесь с формой отчета.  $\overline{2}$ .

В строке «Инструкция по формированию отчета» Таблицы 1  $\overline{3}$ размещена ссылка на данную инструкцию, в строке «Отчет направить на e-mail» адрес электронной почты, на который необходимо направить указан сформированный муниципальный отчет не позднее 10.00 ч. каждой пятницы.

Заполните Таблицу 1 «Общие данные» (рис.1):  $\overline{4}$ .

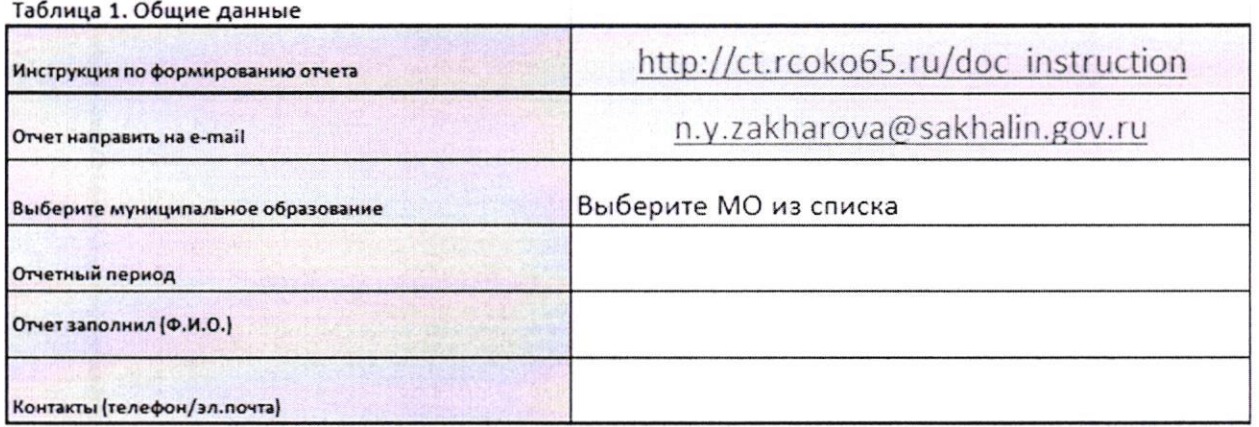

 $P$ ис 1.

4.1. в строке «Выберите МО из списка» - кликните курсором мыши. Справа от ячейки появится значок [.]. Нажмите на него. Затем из открывшегося списка с наименованиями муниципальных образований, выберите свой муниципалитет.

в строке «Отчетный период» - внесите даты отчетного периода в  $4.2.$ формате дд/мм/гг.

\*Примечание. Отчетным периодом считается период среда-вторник включительно (Например, с 09.11.22г.-15.11.22г., при этом дата формирования отчета будет четверг  $24.11.22z.$ ).

в строке «Отчет заполнил Ф.И.О.» - укажите Ф.И.О ответственного  $4.3.$ лица за формирование муниципального отчета.

в строке «Контакты (телефон/эл.почта)» - укажите телефон в  $4.4.$ формате 8 (4242) xx-xx-xx/8(42-xxx) x-xx-xx и адрес электронной почты ответственного лица за формирование муниципального отчета.

Пример заполненной таблицы 1 (рис 2)

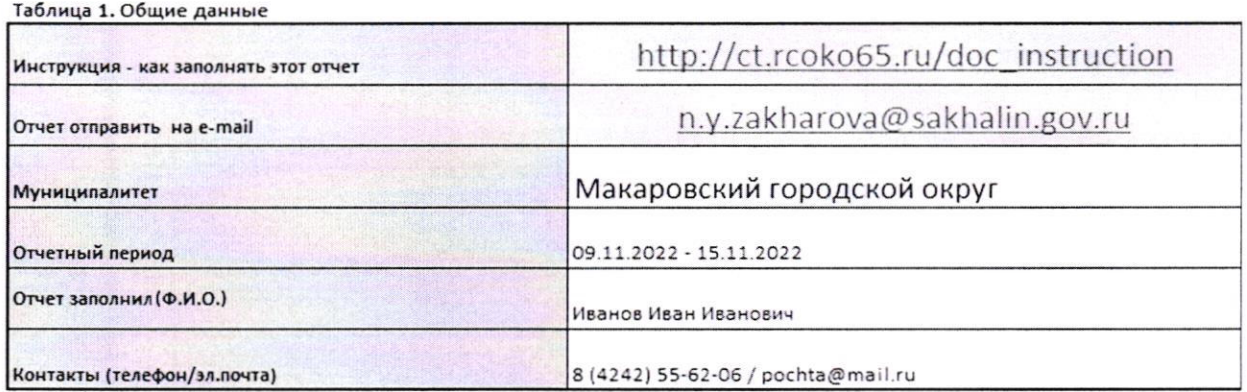

Pиc 2

5. Заполните Таблицу 2 «Обращения/выполненные работы». Для заполнения таблицы возьмите данные за соответствующий отчетный период из школьного отчета о проделанной работе по ТОП 5 проблем.

5.1. Откройте школьный отчет и скопируйте данные столбцов «Образовательная организация», «Причины формирования ТОП», «Количество обращений», «Выполненные работы», «Исполнитель» и «Отметка  $\overline{00}$ исполнении» Таблицы 2. Затем вставьте скопированные данные  $\, {\bf B}$ муниципальный отчет в строгом соответствии с названиями столбцов.

Данное действие проведите последовательно по каждой ООО вашего муниципалитета. Пример как должно примерно получится (рис. 3).

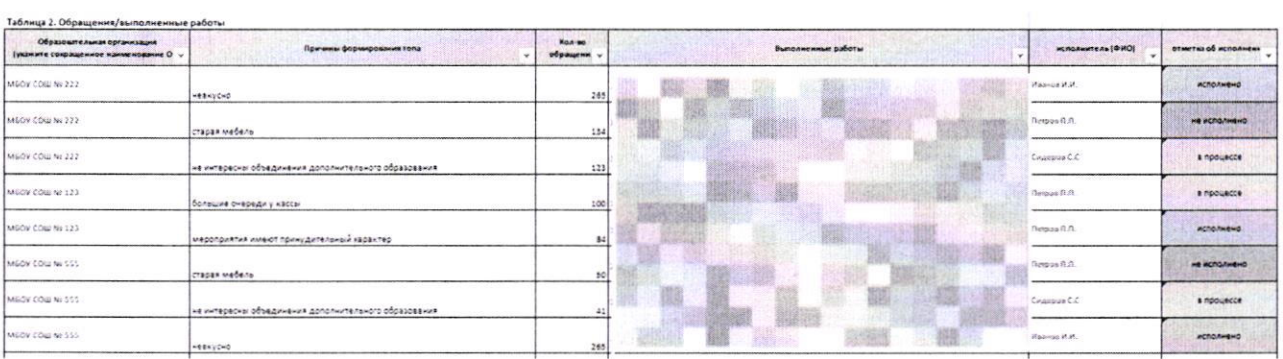

Рис 3

Заполните Таблицу 3 «Категория «Другое». Данная таблица 6. расположена во вкладке формы отчета «Доп. данные» (рис.4). Поля таблицы

полностью совпадают с полями Таблицы 3 в школьном отчете. Для заполнения таблицы достаточно корректно скопировать данные из школьного отчета.

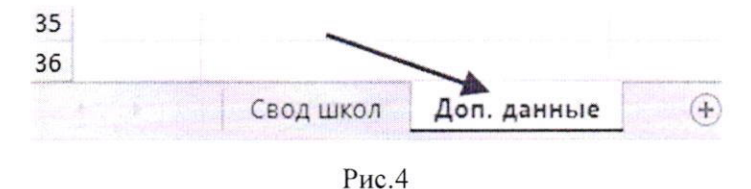

Сохраните файл с именем «ОТЧЕТ. Наименование МО. Дата» 7. (Например, ОТЧЕТ. Анивский МО.14.11.22г)

8. Направьте файл адрес электронной почты на n.y.zakharova@sakhalin.gov.ru

\*\* Примечание. В Таблице 3 размещаются обращения/комментарии, которые не вошли в ТОП 5 проблем, но при этом являются значимыми.

#### ВНИМАНИЕ!

Все данные по муниципальному образованию отображаются на дашборде по ссылке https://datalens.yandex.ru

В случае, если в образовательную организацию обращений/комментариев не поступало, на почту направят письмо с текстом «Обращений/комментариев HeT».